# **VIP People Update installation instructions**

# **Backing up a Microsoft SQL Server Database**

- 1. Click start  $\rightarrow$  All Programs  $\rightarrow$ Microsoft SQL Server...  $\rightarrow$  SQL Server management Studio
- Microsoft SQL Server 2008 R2 Import and Export Data (32-bit) Import and Export Data (64-bit) SQL Server Business Intelligence Dev SQL Server Management Studio Analysis Services Configuration Tools **Documentation and Tutorials** Integration Services Performance Tools Microsoft Visual Studio 2008
- 2. Log onto SQL Management Studio Enter the server name and Instance name (*The instance name is only required when the default SQL instance is not being used*) Enter the login name ex. Sa or ESSAdmin Enter the password (*If the password is not known, the ESS support desk might be able to assist*) Click connect

3. Expand "Databases" Choose your database

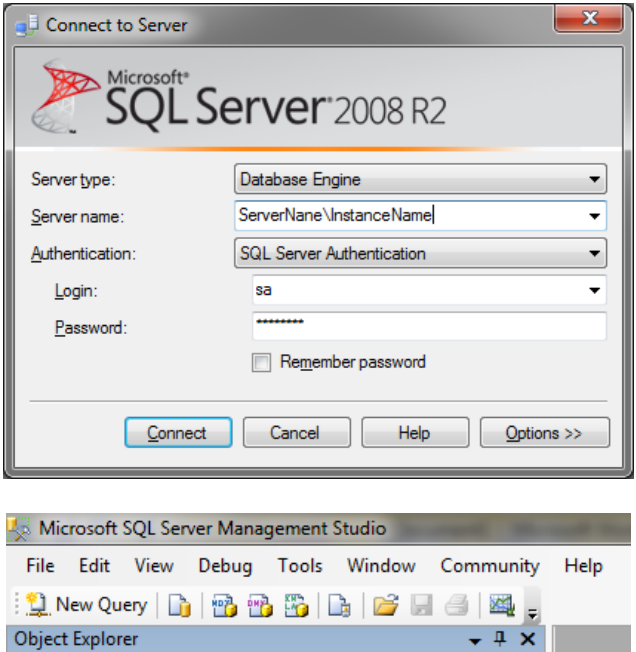

Connect 野嬰ョアョる

**E** System Databases **ED** Database Snapshots

Databases

**ED** GuESS ⊕ GuESSDoc E ReportServer\$VIP **A** ReportServer\$VIPTempDB

E Security **ED** Server Objects **E** Replication **ED** Management 田 B SQL Server Agent

D vip-manuelj\vip (SQL Server 10.50.1600 - ESSAdmin)

4. Right click the Database and select "Tasks" and then "Back Up…"

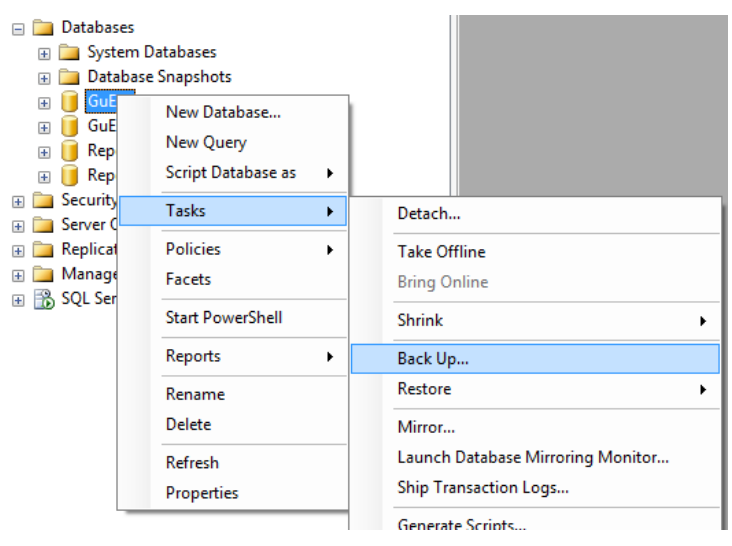

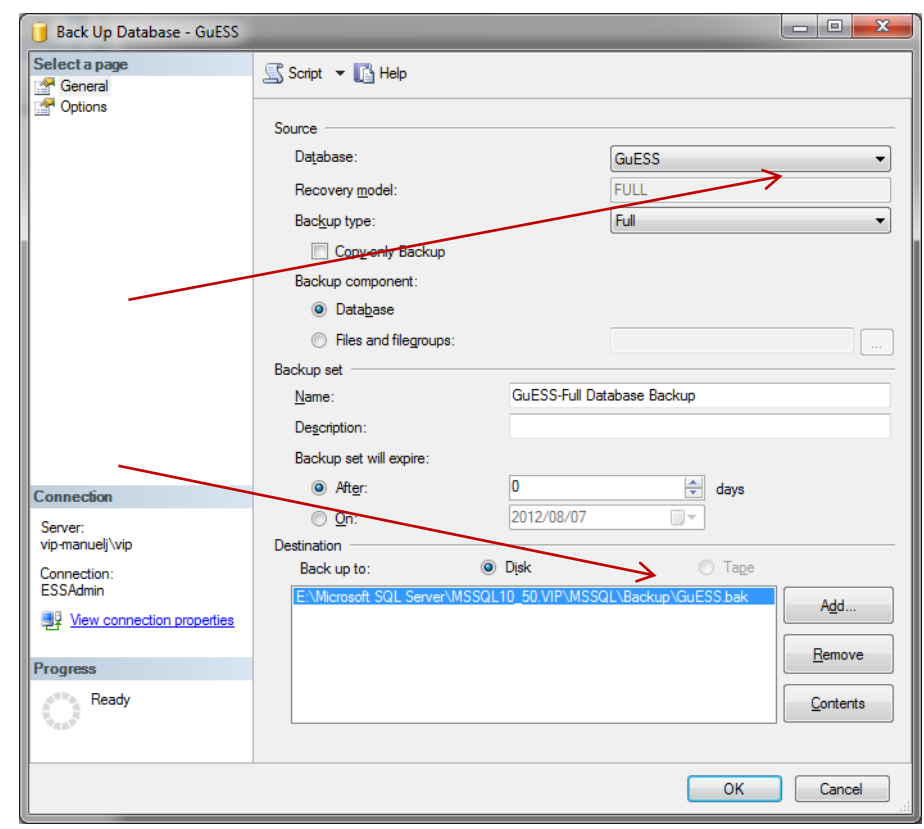

5. Make sure of the following

> The Backup type is set to "Full"

The Back up to is set on "Disk"

Click Remove and then Add

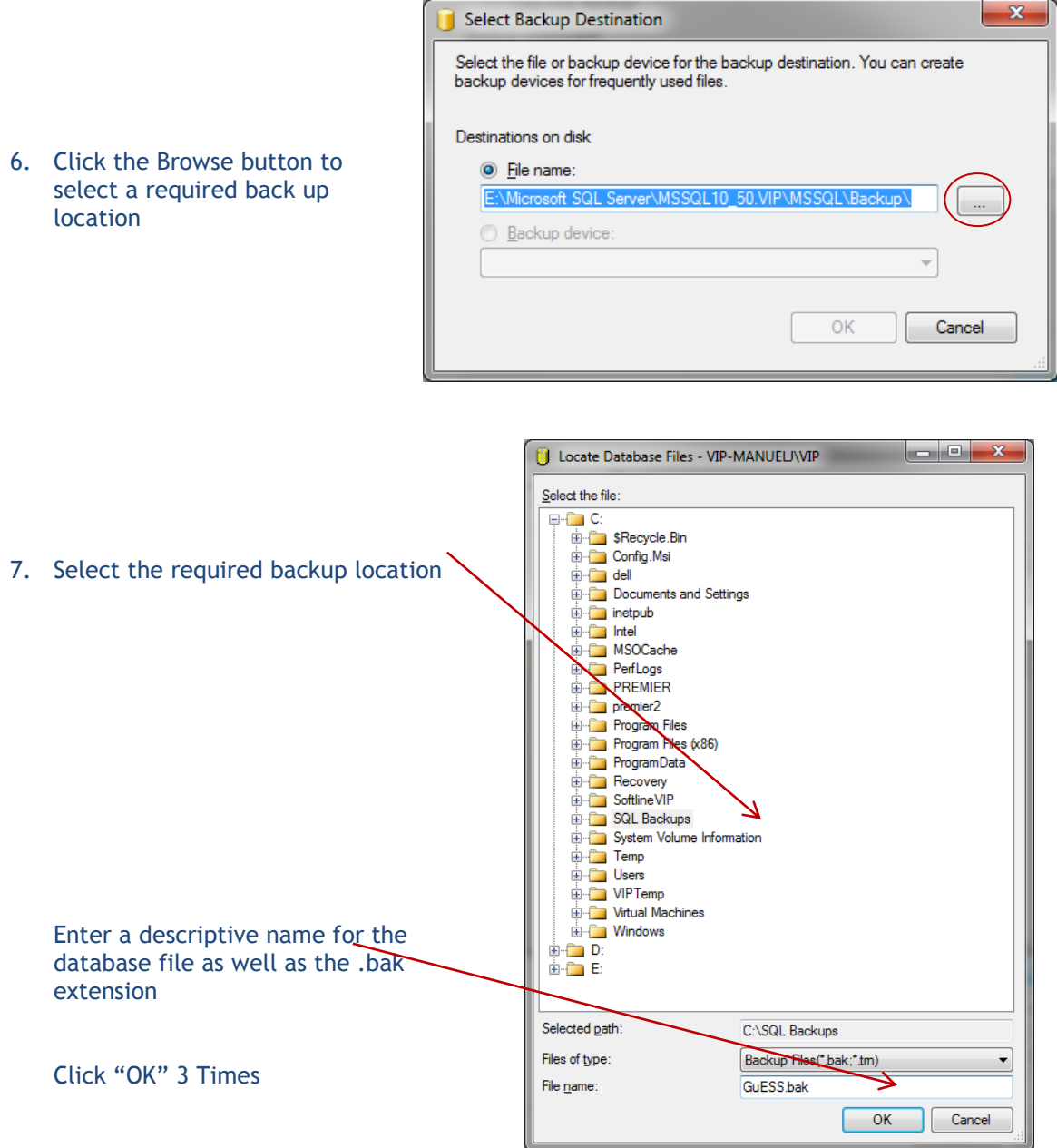

8. A Message will indicate if the backup was successful. Once successful click OK and then close SQL Management **Studio** 

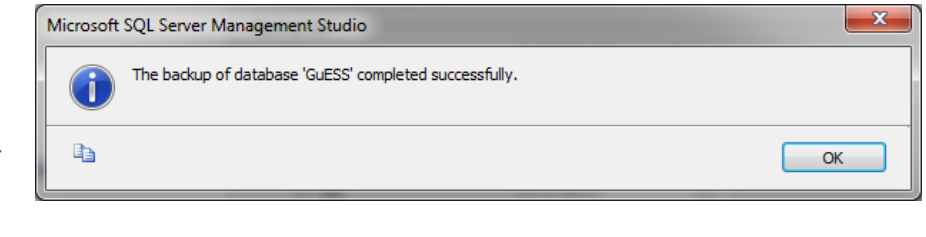

Download the People Update from the VIP website. [www.vippayroll.co.za](http://www.vippayroll.co.za/) and save the file on the People Application server.

Run the PeopleSetup.exe

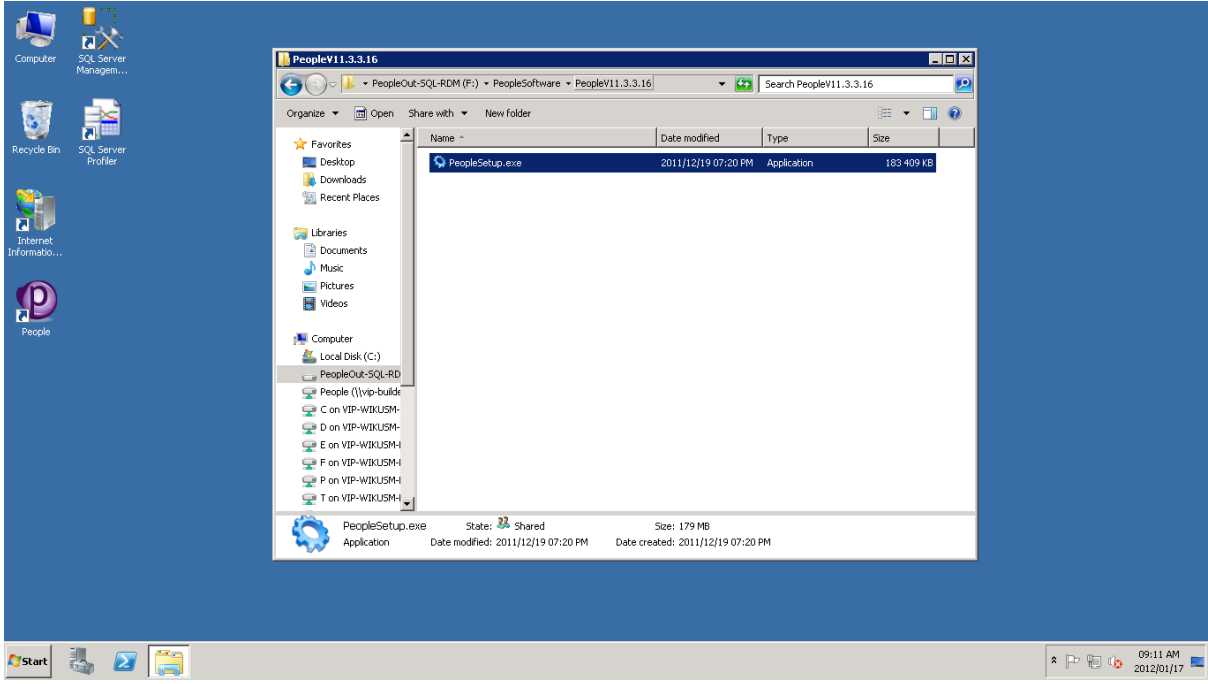

The People Installation Wizard will open.

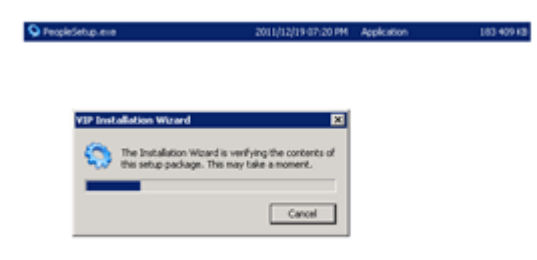

The Maintenance screen will open with the "Install product updates" link available, click on this link.

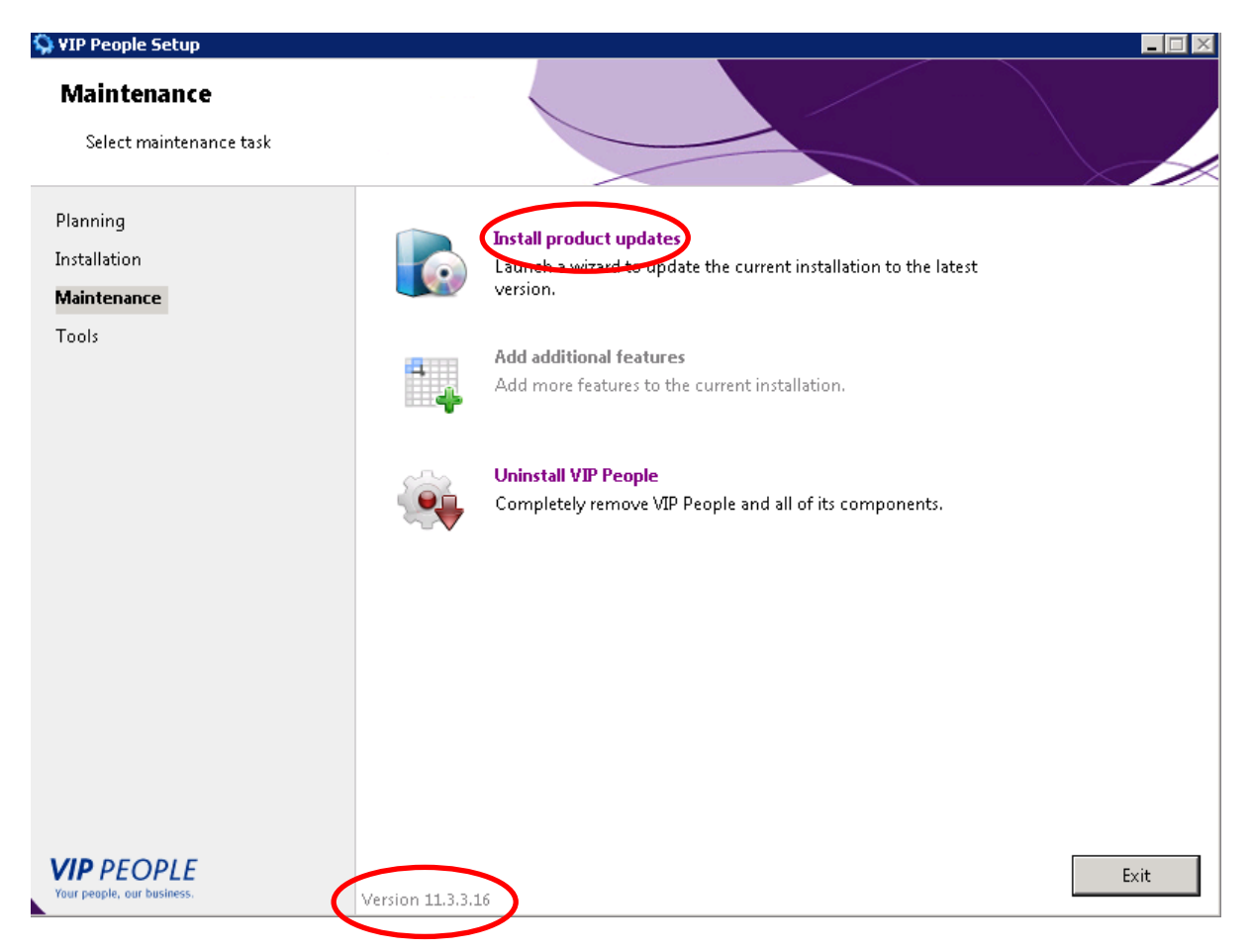

The version of the installer software will show on the bottom of the screen.

#### Now click on the update button at the bottom of the screen.

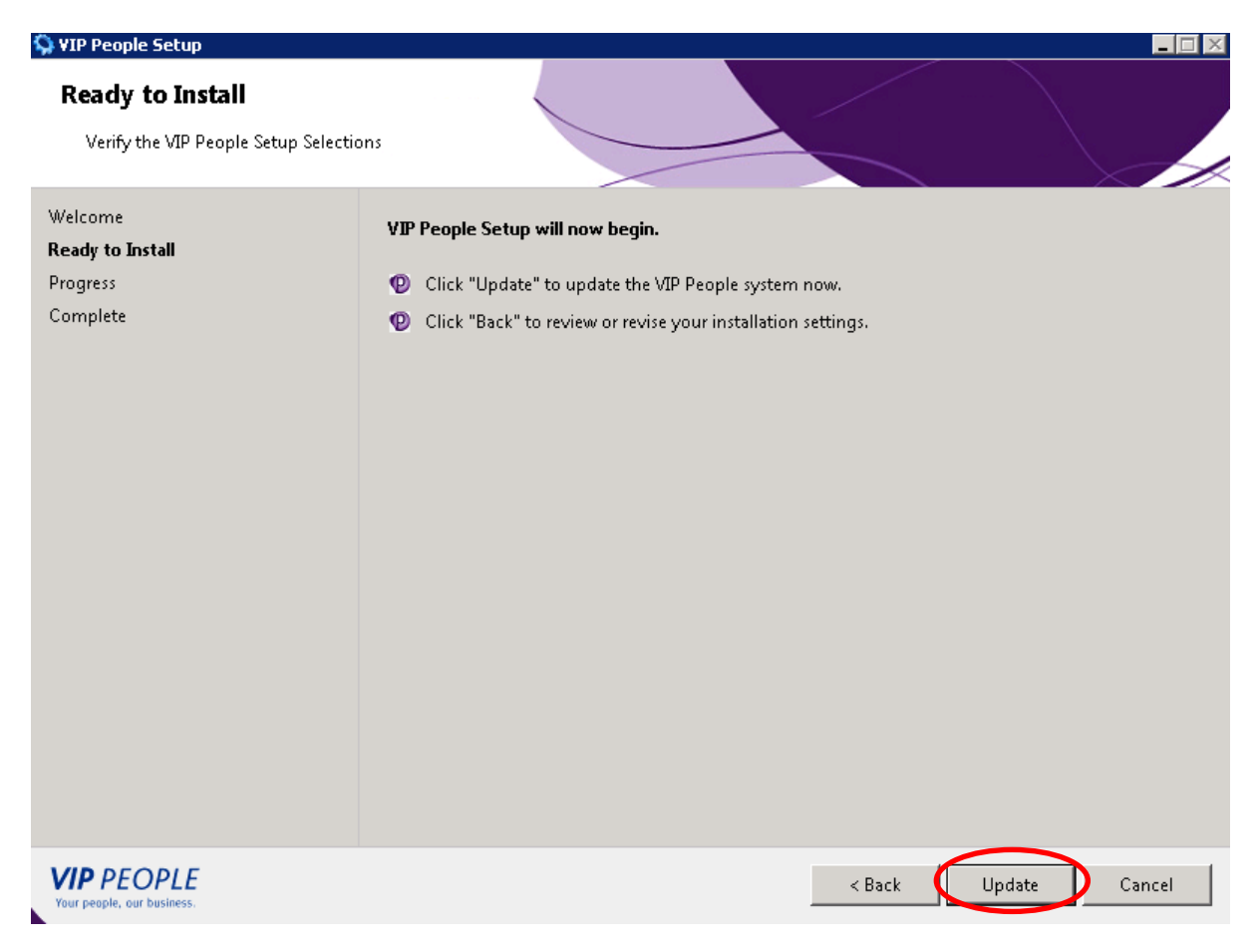

#### The update will run for a few seconds.

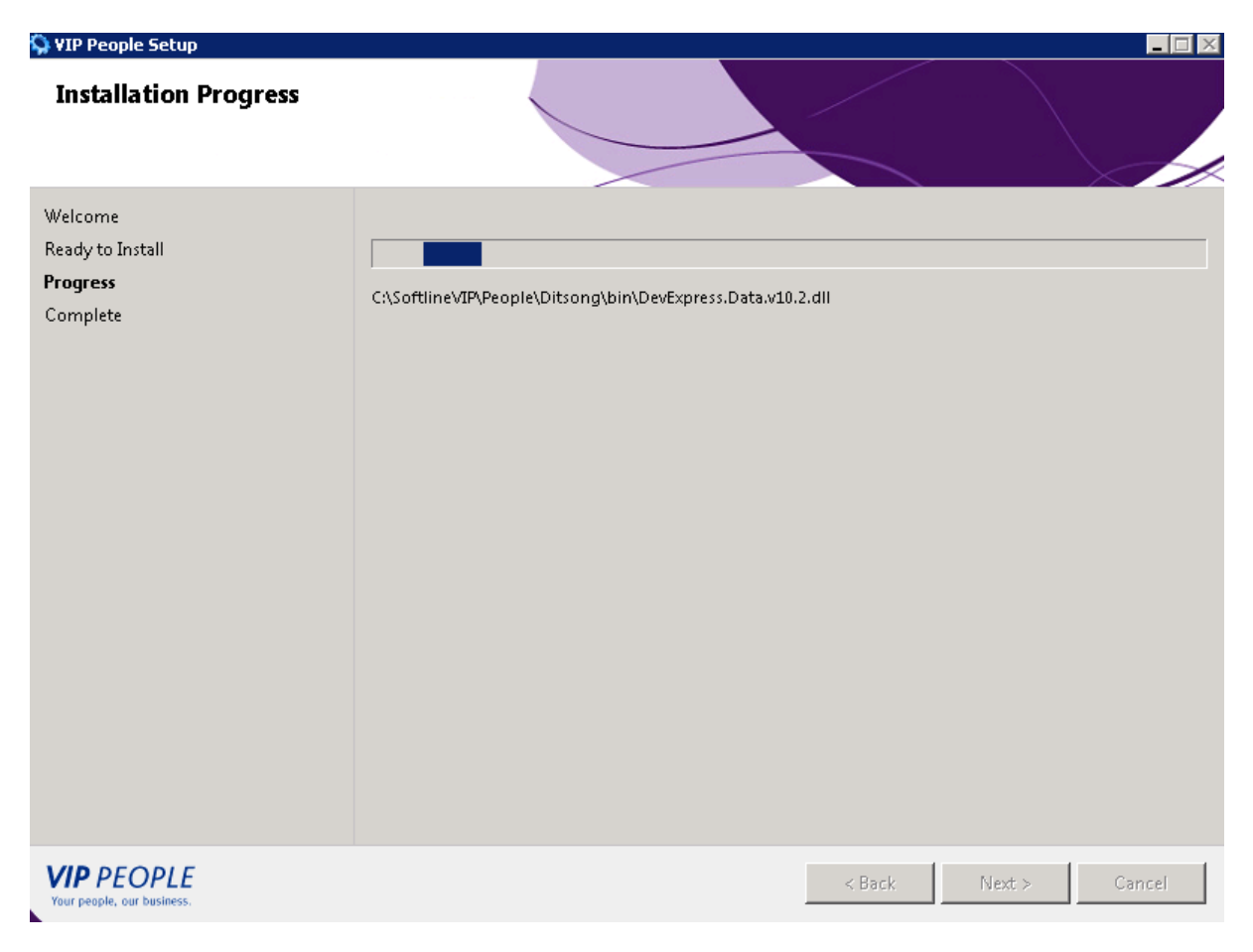

#### When the update completes you can click on the close button.

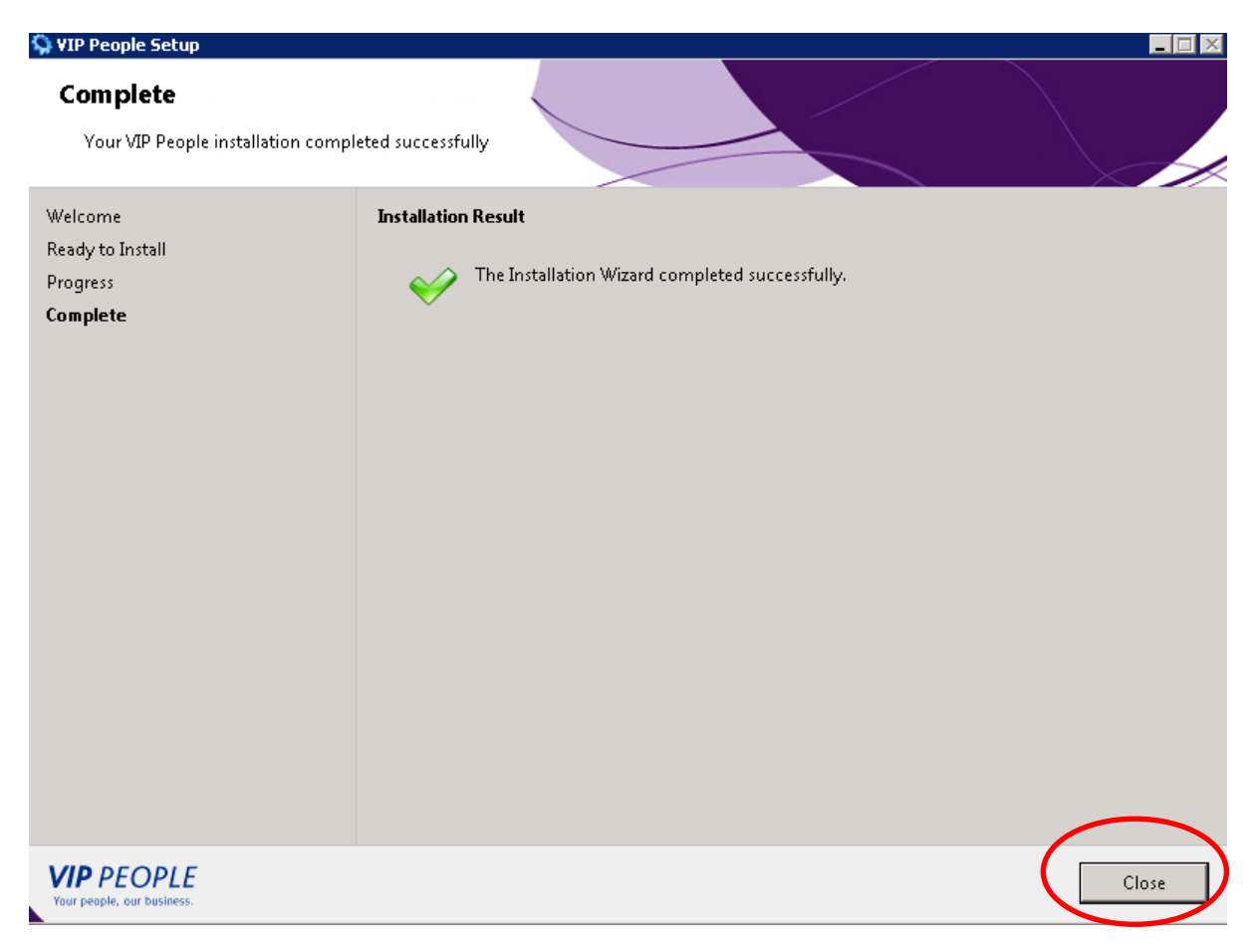

### This will take you back to the main screen, you can then click on Exit.

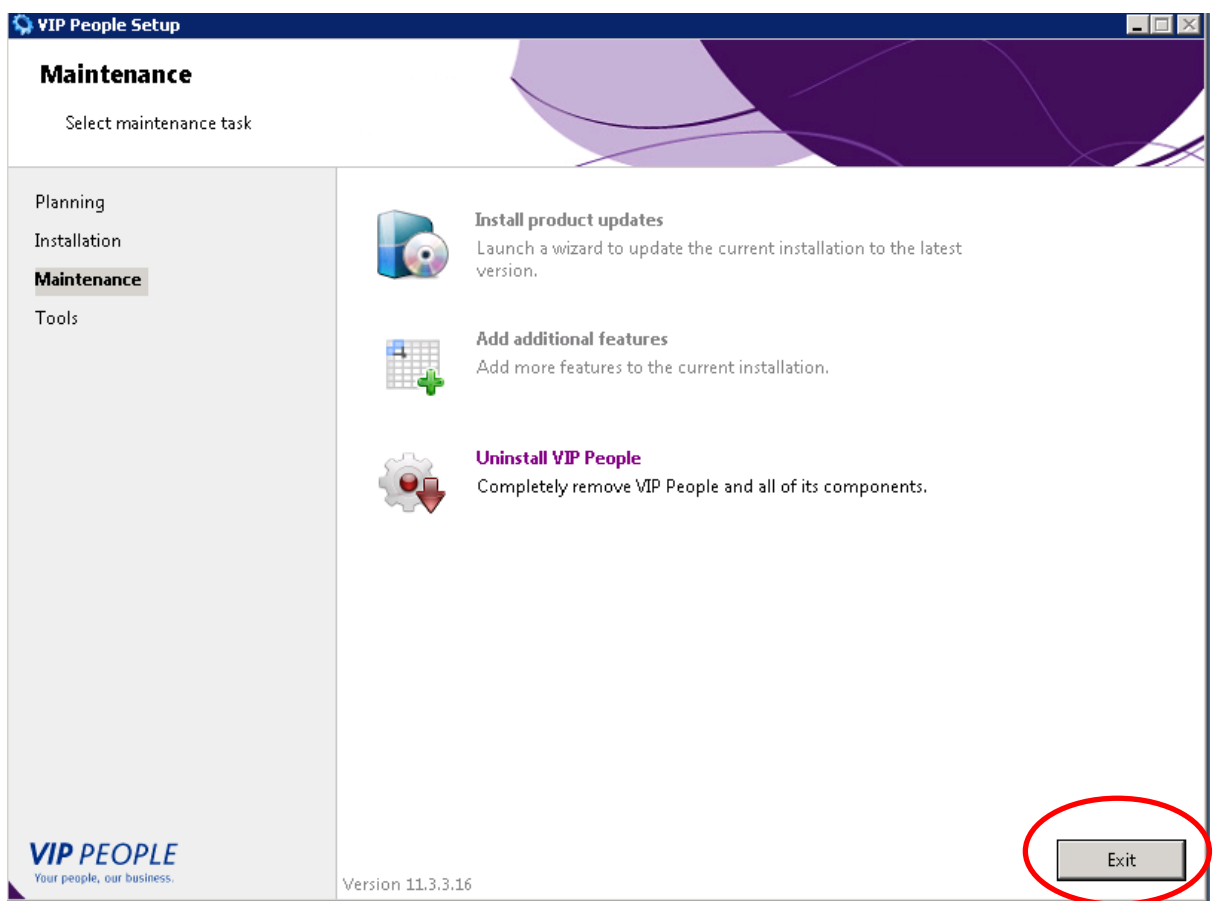

The installer will close, now you can run the People Application from the desktop on the server.

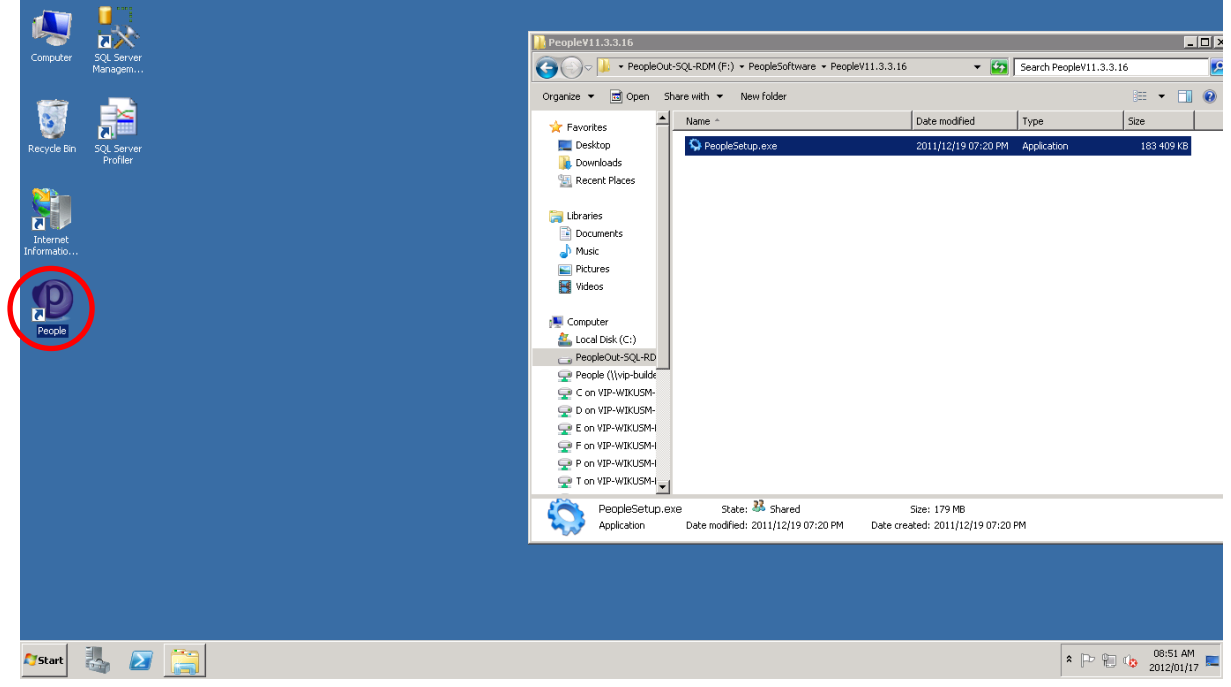

The People Application will update to the latest version.

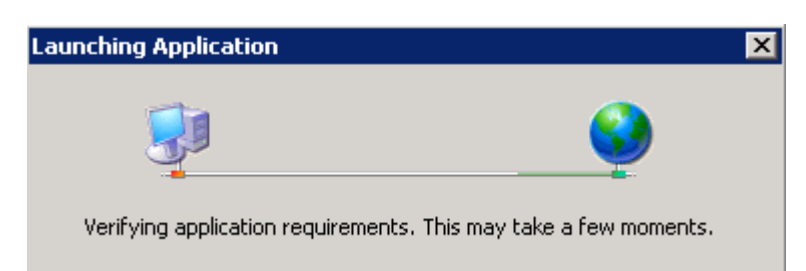

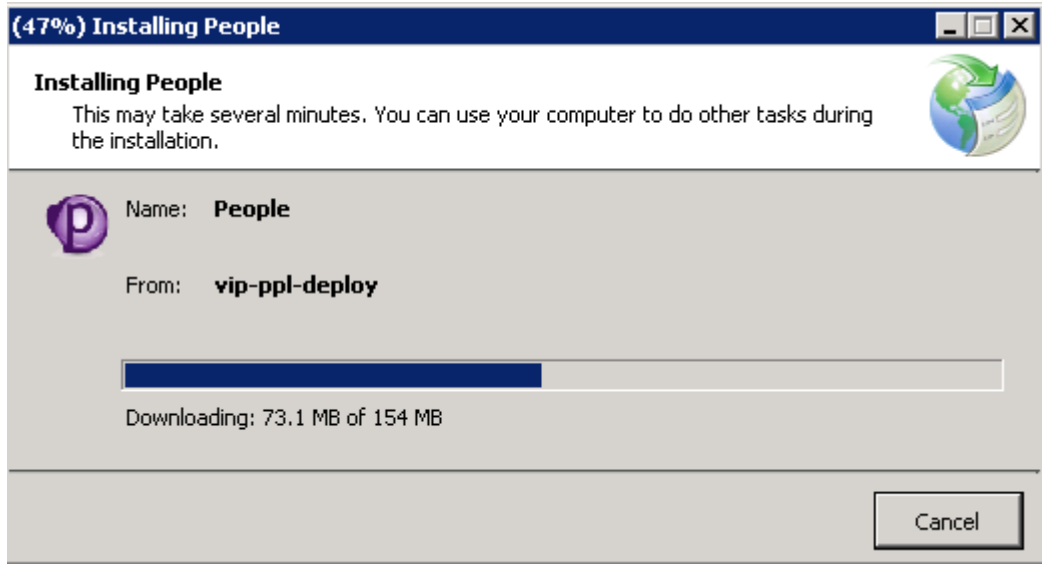

After the successful update the People login screen will display, now open the appropriate database.

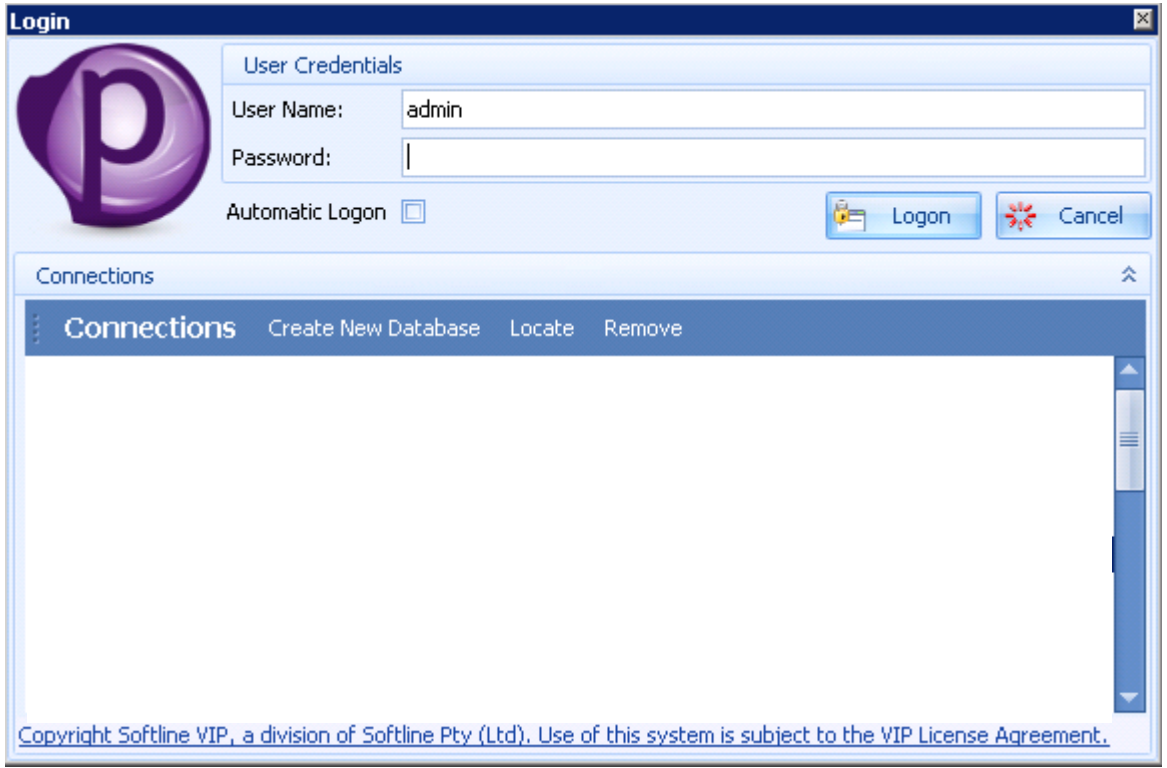

The message will ask if you would like to upgrade now, click Yes.

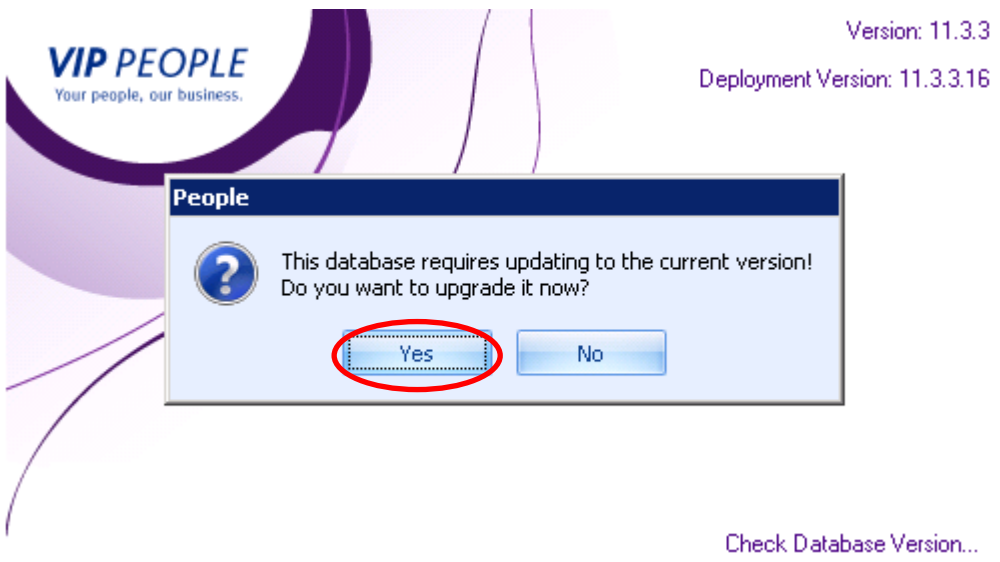

The Database upgrade runs for about a minute or two.

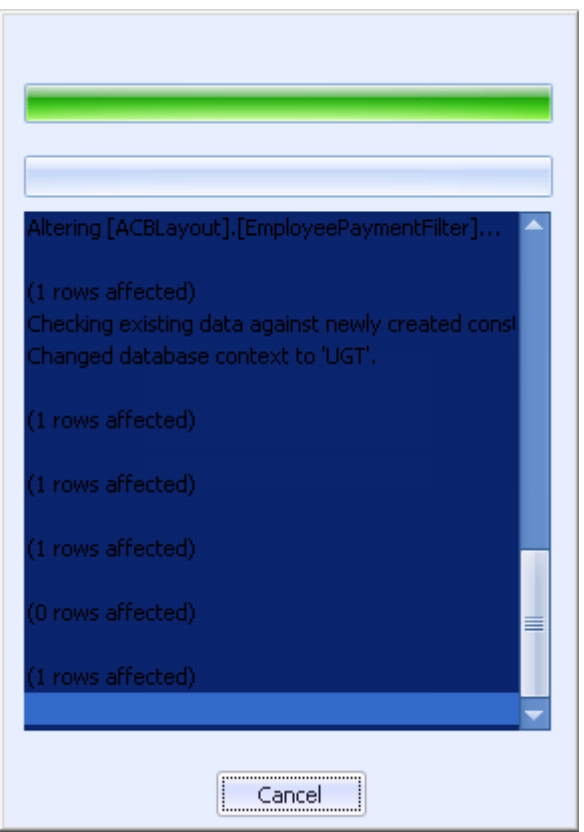

After the upgrade completes you can click on OK.

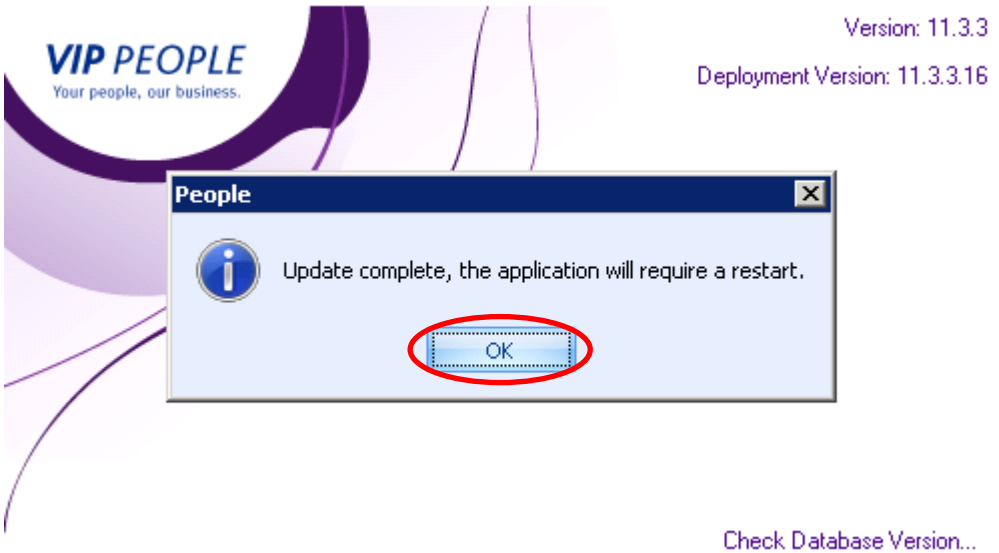

Now the VIP People update is complete on the server. The users can now just open People on the workstations and the client will update automatically.